# Anleitung zur Nutzung des Umfragetools von WebEx

# Vorbemerkung

Das in WebEx integrierte Umfragetool ist ein Hilfsmittel, um im Rahmen von WebEx Meetings Umfragen abzuhalten. Es ist NICHT als Abstimmung- oder Wahl-Tool konzipiert.

Auf der Suche nach geeigneten Tools für (Online-)Wahlen und Abstimmungen in Gremien (offen und geheim) haben wir diverse Tools begutachtet, von denen einige mit Einschränkungen verwendbar wären. Alle haben jedoch Nachteile. Der gravierendste Nachteil ist, dass sie nicht in Cisco WebEx integrierbar sind, die Abstimmenden also das Viko-Tool verlassen und auf das Abstimmungs-Tool wechseln müssen. Die Erfahrung zeigt, dass ein solcher Tool-Wechsel einen "Verlust" von Teilnehmenden nach sich zieht.

Insofern haben wir uns mit der Idee befasst, den PollEditor so zu nutzen, dass wir mit ihm (geheim) abstimmen können.

Man kann in der Rolle Moderator das Umfragetool direkt in der Sitzung über das Dialogfeld <Datei> anwählen und damit aus der Sitzung heraus direkt Umfragen erstellen.

Komfortabler ist es aber, wenn man die Umfragen vorbereitet. Dafür bietet Cisco den sogenannten **PollEditor** zum kostenlosen Download an: https://help.webex.com/de-de/3mglpu/Manage-Polls-in-Cisco-Webex-Events#reference\_DB22CEB44DCE87825469F1498B7B15BC

Die folgende Anleitung befasst sich mit Abstimmungen mithilfe des PollEditors.

# PollEditor-Nutzung für offene Abstimmungen

#### **1. Installation:**

Die Installation ist simpel. Man packt die gezippte Datei am gewünschten Ort aus, ignoriert sämtliche Dateien bis auf eine durch einen grünen Punkt herausgehobene namens <PollEdit>. Wenn man diese anwählt, öffnet sich ein Dialog, in der man vorab seine Umfragen erstellen kann.

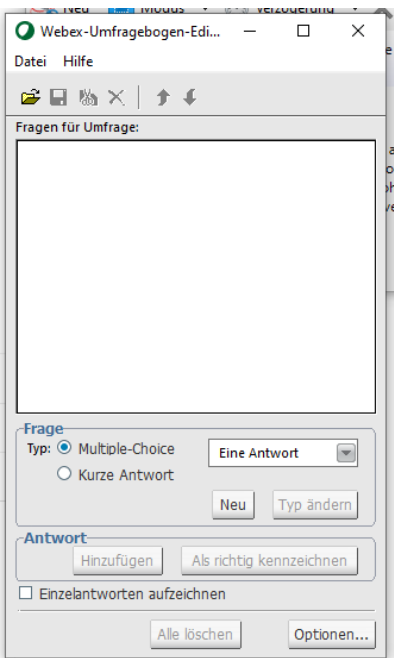

#### **2. Umfrage erstellen**

Für Abstimmungen / Wahlen wählt man <Multiple Choice> und <Eine Antwort>. Damit stellt man sicher, dass pro Teilnehmendem nur eine Antwort abgegeben wird.

Über den Button <Optionen> kommt man zu diesem Dialog:

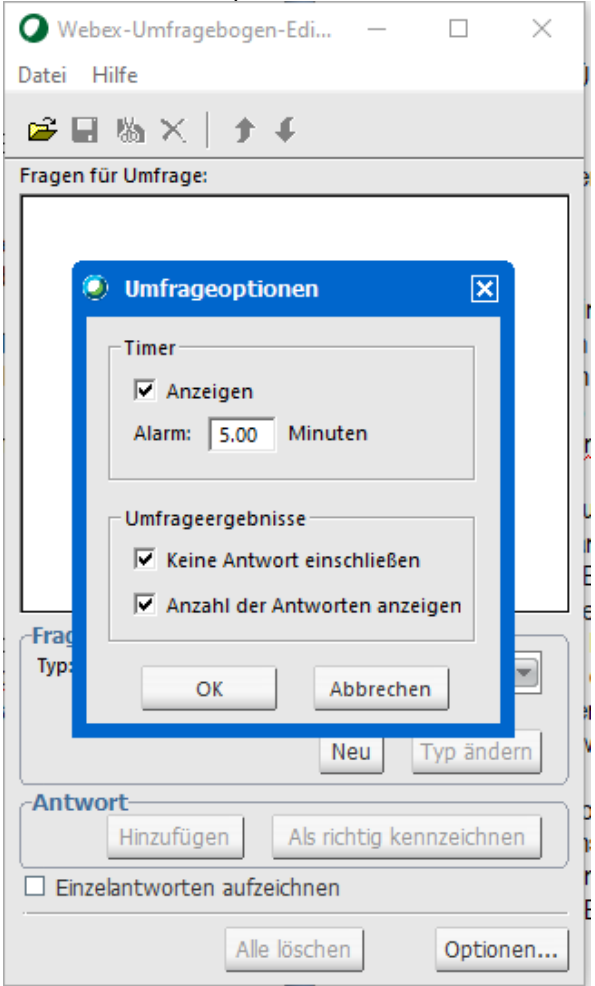

Abb. 2: Umfrageoptionen

Hier kann man die Zeit festlegen, die den Teilnehmenden für ihre Antwort zur Verfügung steht (5 Minuten ist voreingestellt, aber erfahrungsgemäß viel zu lang. Es werden 2 Minuten empfohlen). Darüber hinaus kann man einstellen, ob nur das Verhältnis der Antworten zueinander angezeigt werden soll (<Anzahl der Antworten anzeigen>) und ob Teilnehmer, die nicht geantwortet haben, mitgezählt werden sollen (<keine Antwort einschließen>).

Im Anschluss speichert man die Frage unter einem Namen, den man so wählt, dass man ihn ebenso wiederfindet wie den Speicherort (Tipp: Ordner anlegen und in den Schnellzugriff legen)

## **3. Abstimmung**

In der Sitzung wird die Umfrage vom Moderator<sup>1</sup> über <Datei><Fragen für Umfrage öffnen> geöffnet und muss dann noch gestartet werden.

Seite 2 von 7 <sup>1</sup> Moderator und Gastgeber sind nicht gegendert, weil sie von WebEx so bezeichnet werden

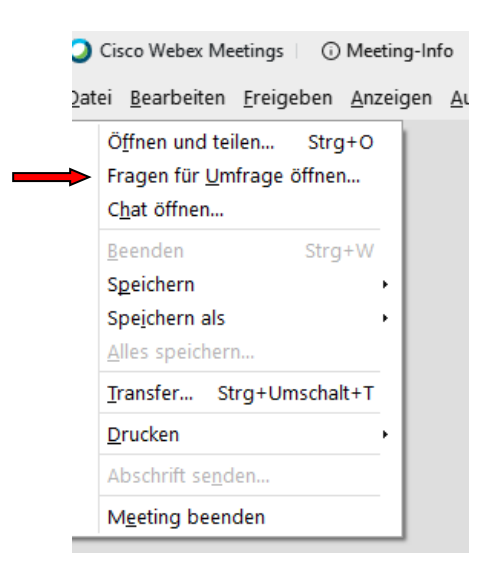

Abb. 3: WebEx Umfragedialog

Die gestartete Umfrage wird im rechten Bereich von WebEx angezeigt.

Abstimmen können alle mit PC, Tablet oder Smartphone eingeloggten Teilnehmenden außer Moderator und Gastgeber. Über Telefon eingewählte Teilnehmende können nicht mit abstimmen.

Die Teilnehmenden können die vorgegebene Anzahl an Stimmen abgeben (die legte man bei Anlegen der Frage fest, s. Abbildung 1, Voreinstellung ist <Eine Antwort>) und müssen dann auf <Senden> drücken. Bis dahin können sie ihre Auswahl noch ändern.

Bei einer aus mehreren Einzelfragen bestehenden Umfrage klicken sich die Teilnehmenden mit <Weiter> durch die einzelnen Fragen und erst bei der letzten Frage werden die Antworten beim Drücken auf <Senden> übermittelt.

#### **4. Ergebnis**

Die Umfrage schließt sich nach Ablauf der voreingestellten Zeit automatisch. Der Moderator kann sie aber auch jederzeit vorher beenden. Das System zählt dann noch 20 Sekunden nach – in dieser Zeit ist aber keine Stimmabgabe mehr möglich.

Wenn der Moderator vor Start der Umfrage das Kästchen <Einzelantworten aufzeichnen> aktiviert, kann diese den Teilnehmenden (ebenfalls ein anklickbares Kästchen) nach Ende der Abstimmung freigegeben werden. Damit kann jeder Teilnehmende am Bildschirm sehen, wie die anderen Teilnehmer abgestimmt haben.

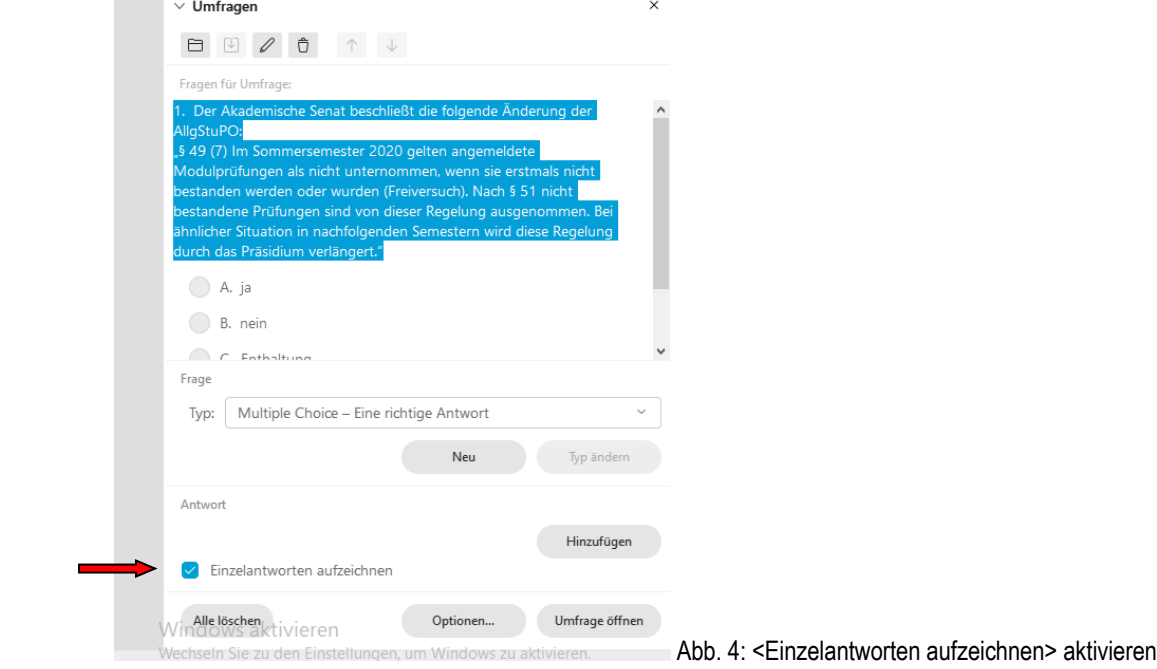

Hat man vergessen, das Feld <Einzelergebnisse> zu aktivieren, kann man diese den Teilnehmenden dennoch zeigen, indem man auf <Neue Umfrage> klickt. Dann wird man gefragt, ob man die Frage speichern möchte (will man i.d.R. nicht, weil man sie ja bereits gespeichert hat) und danach, ob man das Ergebnis der Umfrage speichern möchte. Wenn man dies bestätigt, kann man sie benennen und an einen beliebigen Ort speichern. Wenn man sie von diesem Ort nun öffnet, ist – selbst wenn man Einzelergebnisse nicht aktiviert hatte – nun das Ergebnis inkl. der Einzelantworten abgespeichert. Dies kann man über Freigabe auch den Teilnehmenden zugänglich machen.

Achtung: Vor Start einer neuen Umfrage, kann jeder Teilnehmende die Umfrageergebnisse speichern!

```
1.8. § 33 (1) Satz 1 und Satz 2 [inhaltlich]<br>Streichen und ersetzen: In Satz 1 "aus wichtigem Grund" streichen.<br>Den Beginn von Satz 2 sell
Der Beginn von Satz 2 soll
wie folgt ersetzt werden: "Gründe für eine Beurlaubung sind unter<br>anderem:"
Begründung: Eine Beurlaubung wird nur ausnahmsweise gewährt. Die
TU sollte offener mit der
Beurlaubung und den Gründen dafür umgehen und diese nicht so sehr
einschränken.
                                           6/48 (
            A. ja13%)13/48\frac{3}{48}B. nein
                                                     27%)C. Enthaltung
                                                       8%)
Keine Antwort 25/48 ( 52%)
                                                   A
                                                        B
                                                              C
     <u>. _ _ _ _ _ _ _ _ _ _ _ _ _ _ _ _</u>
     Hier 
     stehen
                                                              \mathsf{x}im 
     Original 
                                                        X
     die 
                                                        \overline{\mathsf{x}}Namen 
                                                   X
                                                   \overline{\mathsf{x}}der 
     an 
     der 
     WebEx-Sitzung 
                                                   \overline{\mathsf{x}}X
     teilnehmenden 
                                                        \overline{\mathsf{x}}Personen\ddot{x}
```
Abb. 5: Ausschnitt aus Abstimmungsergebnis im AS

## **5. Zu lösende Probleme:**

Zunächst ist darauf zu achten, dass jeder Abstimmungsberechtigte mit genau einem **bildfähigen Gerät** eingeloggt ist und sich mit seinem (echten) Namen oder einem der Sitzungsleitung bekannten Pseudonym angemeldet hat. Der parallele Beitritt mit zwei Geräten (z.B. Smartphone und PC) ist möglich. Der PollEditor bietet **keine Vorkehrung gegen doppelt eingewählte Stimmberechtigte**.

Auch eine **wirkliche Identifikation findet nicht statt**. Wer ohne Anmeldung mit einem TU-Account beitritt, kann sich einen beliebigen Fantasienamen geben, aber eben auch den Namen eines anderen Mitgliedes. Die eindeutige Identifikation müsste daher gegebenenfalls zusätzlich adressiert werden, z.B. mit Verfahren wie sie für Online-Klausuren verwendet werden.

Zuletzt ist man auf die Disziplin der Teilnehmenden angewiesen, dass nur Abstimmungsberechtigte abstimmen, da **alle Eingeloggten** außer Moderator und Gastgeber **faktisch abstimmungsberechtigt** sind. Bei offenen Abstimmungen wird das Risiko der Falschabstimmung durch das offene Ergebnis minimiert. Das ist bei geheimem Abstimmungen / Wahlen nicht möglich. Hier sind andere Vorkehrungen zu treffen.

# PollEditor-Nutzung für geheime Abstimmungen

### **1. Kreis der Abstimmungsberechtigten**

Da es technisch bei WebEx keine Möglichkeit gibt, nur bestimmte Personen zur Abstimmung zuzulassen, sollten die Umfragen – nach der öffentlichen Aussprache über das Thema – ausschließlich im Kreis der Abstimmungsberechtigten und Telefonteilnehmenden (weil diese nicht abstimmen *können*) durchgeführt werden.

Dazu sollte man das Meeting sperren (unter Reiter <Meeting>) und die Öffentlichkeit sowie alle ansonsten Nicht-Abstimmungsberechtigten bitten, sich auszuloggen und sofort wieder einzuloggen, womit sie in der Lobby warten. Man kann sie zwar auch händisch in die Lobby verschieben; das ist bei einem großen Teilnehmerkreis aber langwierig. Nötigenfalls können Teilnehmende, die die Aufforderung überhört haben, auch vom Moderator entfernt werden.

Über Telefon eingewählte Anwesende dürfen der Sitzung weiter zuhören.

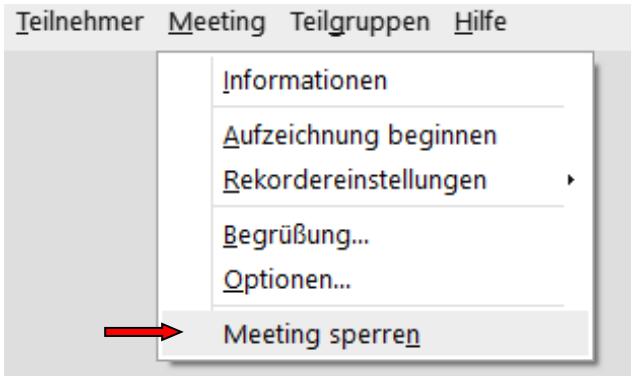

Abb. 6: Meeting sperren

Nun sollte man sich Zeit nehmen, den Kreis der Abstimmungsberechtigten genau zu prüfen. Am besten ruft man die vorher notierten Mitglieder / Vertreter\*innen namentlich auf und vergewissert sich dabei, dass niemand doppelt eingewählt ist und von keiner Liste zu viele Vertreter\*innen anwesend sind. Für den Fall, dass Vertreter\*innen noch nach Sperren des Meetings versuchen, Zugang zur Abstimmung zu erhalten, sollte man im Auge behalten, wer in der Lobby wartet.

WebEx sortiert die Teilnehmenden alphabetisch, geht dabei aber nicht immer vom Nachnamen aus. Da der Moderator sowie der Gastgeber nicht stimmberechtigt sind, sollte man im Vorfeld die Rolle des Mitgastgebers an all diejenigen Personen vergeben, die bei der Abstimmung nicht stimmberechtigt zugegen sein sollen – beispielsweise die\*den Sitzungsleiter\*in, eine\*n Pressevertreter\*in oder Mitglieder des Präsidiums. Es ist aber zu empfehlen, auch diesen Kreis so klein wie möglich zu halten.

Soweit Meetings durchgeführt werden, deren Inhalte vertraulich / personenbezogen sind, denken Sie bitte daran das Meeting über <tubmeeting.tu-berlin.de> abzuhalten. Das Umfragetool / der PollEditor funktioniert für beide Meeting-Optionen.

## **2. Voreinstellungen**

Es empfiehlt sich, in den Teilnehmeroptionen des Meetings bereits beim Ansetzen, jedenfalls aber vor Start des Meetings das Freigeben von Inhalten zu verbieten. Damit wird verhindert, dass jemand den Moderator übernimmt und damit Zugriff auf die Abstimmung und deren Ergebnisse erhält. Dafür muss man zunächst im Meeting-Ansetz-oder Bearbeitungsfenster <Erweiterte Optionen anzeigen> öffnen und dort <Optionen zum Ansetzen> auswählen.

```
Achtung: Diese Option steht bei Tubmeeting nicht zur Verfügung!
```
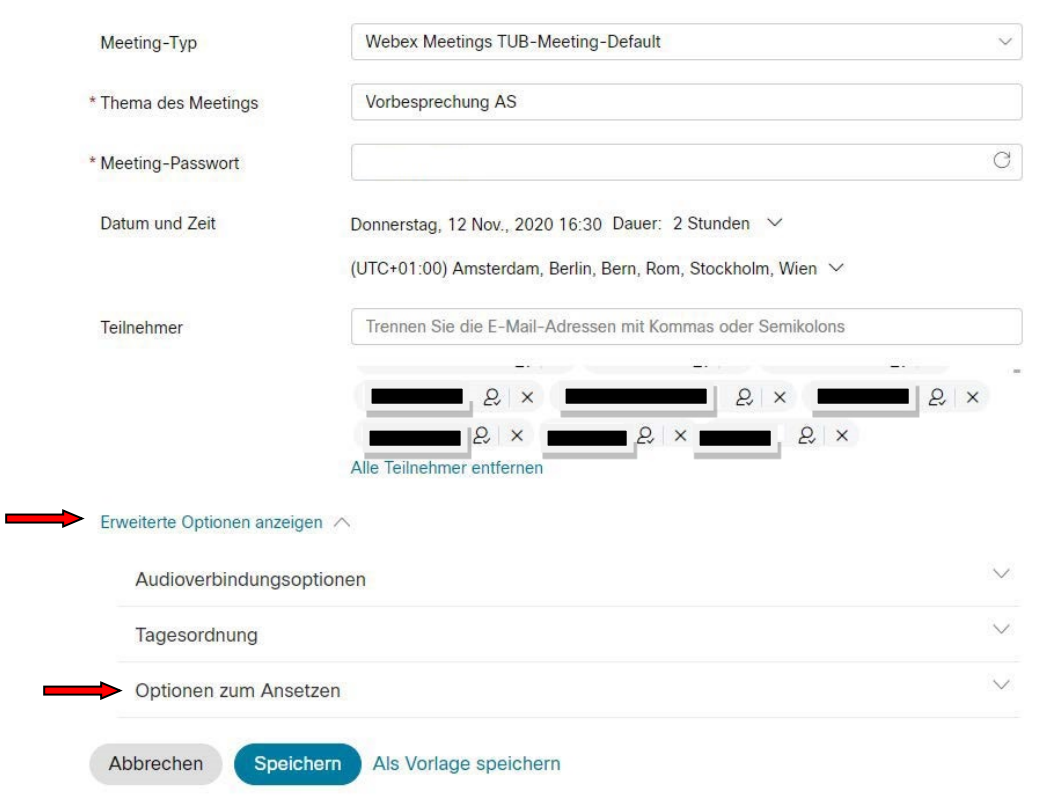

Ein Meeting ansetzen

Abb. 7: Erweiterte Optionen Optionen zum Ansetzen

Unter <Optionen zum Ansetzen> ganz unten finden sich <Teilnehmer-Privilegien>. Indem man hier den Haken bei <Inhalt freigeben> rausnimmt, deaktiviert man die selbständige Übernahme des Moderators.

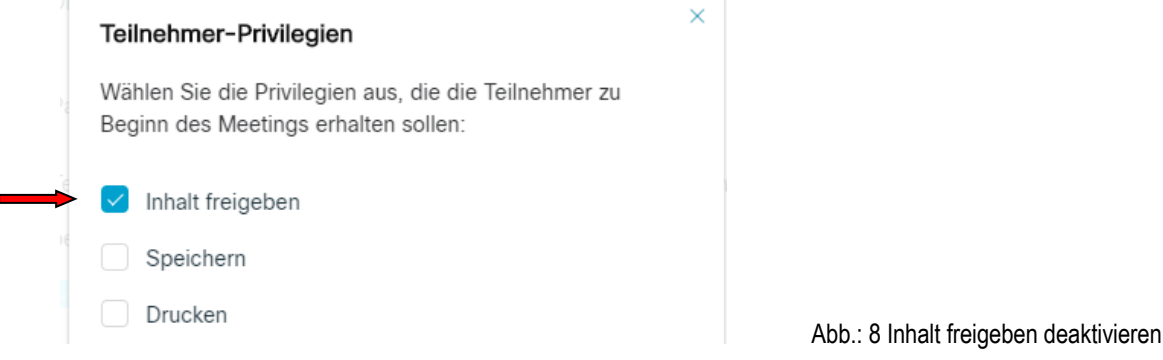

#### **3. Verhindern der Speicherung der Umfrageergebnisse**

Um zu verhindern, dass Teilnehmende das Umfrageergebnis speichern, sollte die Umfrage nie freigegeben werden. Nach Abschluss der Umfrage kann der Moderator das Ergebnis sehen. Um es auch für die Abstimmungsberechtigten sichtbar zu machen, wird empfohlen, nun den eigenen Meeting-Bildschirm zu teilen.

Da der Moderator durch die Voreinstellungen nicht übernommen werden kann, kann nun niemand Zugriff auf die Ergebnisse erhalten.

Nach Zeigen des Ergebnisses sollte der Moderator seinen Bildschirm freigegeben lassen bis er für alle sichtbar auf <Neu> geklickt hat und dann die beiden Webex-Dialoge, ob die Umfrage und die Umfrageergebnisse gespeichert werden sollen, verneint hat. Erst dann sollte die Freigabe beendet werden. Nun kann die Öffentlichkeit wieder aus der Lobby zugelassen und das Ergebnis verkündet werden (mündlich oder per geteiltem Screenshot vom Ergebnis).

### **4. Nachbemerkung:**

Die Nutzung des Umfragetools von WebEx (mit oder ohne PollEditor) ist eine Hilfe in unserem pandemiebestimmten Alltag. Es ist keine Lösung, die sicher gerichtlich unanfechtbare Ergebnisse liefert. Ohne konkrete Zertifizierung als Wahl-Tool, für das dann auf Anwenderseite auch absolut saubere Wählerlisten existieren müssen, kann eine solche Garantie nicht gegeben werden. Und selbst dann bleiben Gefahren bestehen – z.B. bei Verfahren mit Token-Versand (Evasys oder Polyas) die Gefahr der verspäteten oder verlorenen Mail (oder der Behauptung dieses Umstandes).

Der große Vorteil dieses Verfahrens gegenüber anderen Verfahren ist aber, dass es für die Teilnehmenden einfach und ohne Wechsel des Tools möglich ist abzustimmen. Kein Teilnehmer wird Ihnen bei der Abstimmung dadurch verloren gehen, dass er den technischen Anforderungen, ein weiteres Tool öffnen und bedienen zu müssen, nicht gewachsen war.

Sämtliche technischen Verfahren werfen die Frage auf, was – im Hintergrund – technisch wirklich passiert. Solange kein Open-Source-Tool genutzt wird oder ein Tool, welches von einer unabhängigen Prüfinstanz auf Quellcode-Ebene geprüft und für geeignet erklärt wurde, bleiben alle uns bekannten Lösungen Surrogate für "echte" Wahlen/geheime Abstimmungen und damit (gerichtlich) angreifbar. Bei elektronischen Verfahren kann neben der Intransparenz der genutzten Tools auch die des technisch ggf. möglichen Zugangs von Dritten die Rechtssicherheit der Abstimmung begrenzen. Weiter können technische Probleme eine korrekte Abstimmung behindern, beispielsweise ein Ausfall des Netzzugangs einzelner Teilnehmender.

Aber auch die Lösung, eine nicht-elektronische Stimmabgabe im Nachgang der virtuellen Sitzung (z.B. in einer Urne oder per Brief) zu organisieren, ist angreifbar, da sich hier die Frage nach dem Kreis der Abstimmungsberechtigten stellt – sollen diejenigen, die an der Sitzung teilgenommen haben, abstimmen oder die Mitglieder, ungeachtet der Tatsache, dass einige davon abwesend oder vertreten waren? Je nachdem ob man es als eine "Abstimmung im schriftlichen Verfahren" (→Mitglieder) oder eine nachgelagerte Abstimmung (→Sitzungsteilnehmende) definiert, kommt man zu unterschiedlichen Ergebnissen. Welche zugrunde zu legen sind, kann u.E. nur gerichtlich geklärt werden.

Abschließend ist festzustellen, dass bei jeder Abstimmung grundsätzlich die Möglichkeit einer Manipulation besteht, selbst bei Nutzung von Stimmzetteln und Urne – hier könnten zumindest diejenigen, die die Wahl und Auszählung durchführen, das Ergebnis beeinflussen – so dass es nur die möglichst korrekte" Abstimmung gibt. Insofern ist auch diese Anleitung für die Nutzung des PollEditors". für Online-Abstimmungen nur als "soweit wie möglich" sicher zu bewerten.

#### **5. Ausblick auf noch geeigneteres Verfahren:**

Es ist möglich, über ISIS (Moodle) Abstimmungen mit einem vorher definierten Teilnehmerkreis durchzuführen. Die Teilnehmer\*innen müssen allerdings in ISIS registriert sein, müssten also bei der TU provisioniert sein und sich zuvor mindestens einmal auf ISIS registriert haben (was z.B. einige unserer Hochschullehrer\*innen noch nicht haben, weil sie ihre Veranstaltungen auf ISIS durch ihre Mitarbeiter\*innen befüllen lassen). Durch den Login-Vorgang über den persönlichen TU-Account wäre hier eine eindeutige Identifizierung gegeben.

Bisher bietet sich dieses Verfahren nur für technisch versierte Teilnehmer\*innen an, könnte aber einer breiteren Nutzer\*innen-Gruppe zur Verfügung stehen, wenn der Zugang zum Viko-Tool über ISIS eingebunden wäre.

Innocampus hat WebEx nicht über ISIS eingebunden, weil damit das Risiko eines Zugriffs auf Daten aus ISIS erhöht würde. Die Einbindung beispielsweise der eigenen Big Blue Button-Instanz, die die Fakultät VI betreibt, würde dieses Risiko nicht bergen. Soweit die TU also zukünftig eigene (Open-Source-)Viko-Tools betreiben sollte, läge hier ein Weg für eine rechtssicherere Abstimmungsmöglichkeit.

Die HTW nutzt diese Kombination bereits.